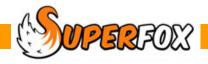

### FINANCIAL PLANNER

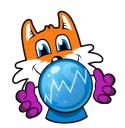

There are many times that we may want to run the financial reports without using our real data.

#### For example:

- We may want to check the effects of a new fee level, wage rates, or a new rent agreement on our future cash flow and profitability or sustainability of the setting.
- 2) When we are preparing for the year ahead we may want to run and save scenarios with different levels of fee income of, say +10% and -10% of this years income.

The Financial Planner allows you to import a selection of data from your live dataset into a completely separate planning area.

You can then make changes to the income and expenditure transactions, add or delete transactions and run the financial reports on the planning data.

You can save the different planning scenarios whenever you like, and return to them later.

The financial planner contains it's own version of the:

- · Setting Transactions form
- Setting Ledger
- Cash Flow report
- Profit And Loss report
- Capital Expenses report

Revenue Expenses report

These forms and reports will look and feel familiar if you have already used the regular Setting Finances functions.

There is a major difference with the live data in that none of the planning transactions has a reconciled property. We are here to play and try out new ideas!

# Creating A Financial Planning Scenario

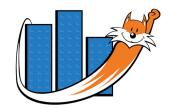

With the Setting Finances tutorial data loaded:

Go > Home > Management Reports > Financial Planner > Financial Planning >

You will go straight to the Financial Planner, which looks a lot like the Setting Transactions form with a few extra buttons at the bottom of the form.

Click on the Plan Manager button.

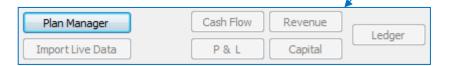

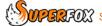

The Planning Scenario Manager will pop-up. Follow this simple procedure to create a new planning scenario and load it into the Financial Planner.

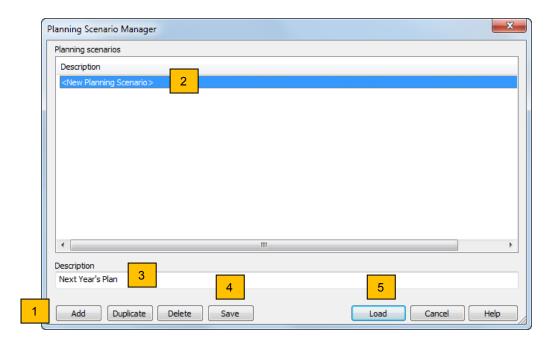

- 1. Click on the 'Add' button to add the new scenario.
- 2. The new scenario will appear in the list as <New Planning Scenario >.
- 3. Type in a description for the scenario. Here we have used 'Next Years Plan'.
- 4. Click the 'Save' button to save the description.
- 5. Now click on the **'Load' button** to load the planning scenario into the Financial Planner.

You will be returned to the Financial Planner, with out new plan loaded. Choose a date range to view of:

01 Sep 2012 to 31 July 2013 Plan in use: Next Year's Plan Choose A Date Range Start date: 01 September 2012 End date: 31 July 2013 Date Range View Transactions Date Amount Category Expense Type Description 18 Jun 2012 £0.00 Add New Data Category Amount Expense Type Date: << Monday 18 June 2012 £0.00 Fee Income (I) O None Capital Description Revenue Plan Manager Cash Flow Revenue Income / Expenditure Ledger P & L Capital Delete Save Help Import Live Data

### Importing Copies Of Live Setting Transactions

The main Financial Planner form works the same way as the Setting Transactions form. We could enter all of our planning transactions from scratch but that could be quite a long exercise.

Instead we will import a copy of our live Setting Transactions into the Financial Planning form and adjust the figures to match our likely income and expenditure for next year.

Click on the Import Live Data button

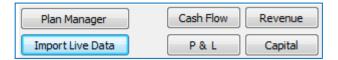

The Import Live Data form will pop up. This should look familiar as it uses the same selection method as the Setting Ledger. You can see a list of your income categories and your expenditure categories.

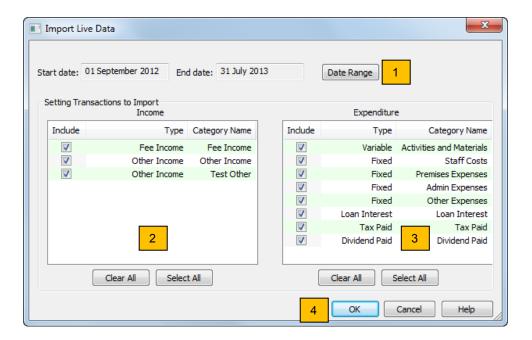

The form is simple to use:

- 1. Choose a date range to import, here we used 01-September-2012 to 31-July-2013 again.
- 2. Click on the income categories that you wish to import.
- 3. Click on the expenditure categories that you wish to import.
- 4. When you have finished making your selection click the 'OK' button to import the data.

The imported data will now appear in the Financial Planning form, ready for us to use.

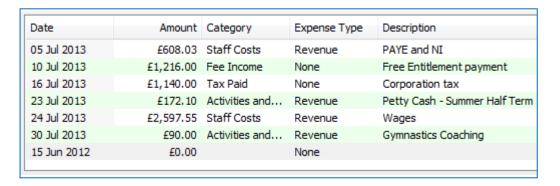

There are a two things that it are worth noting about the imported data.

#### **Fewer Details Than Live Transactions**

There is not as much information as in the live data. The reconciled tick and the expense payment methods are missing. This is fine as they are not needed for the planning process. They will obviously be absent from the planning version of the Capital and Revenue Expenses reports.

#### **Multiple Imports**

There is nothing to stop you importing the same data twice. This is fine as you may want to import one term of data and use it as a pro-forma set of transactions for another two terms.

## **Editing And Viewing The Planning Transactions**

You can edit the planning transactions easily in the main Financial Planning form to add new income or expenditure or to adjust individual items.

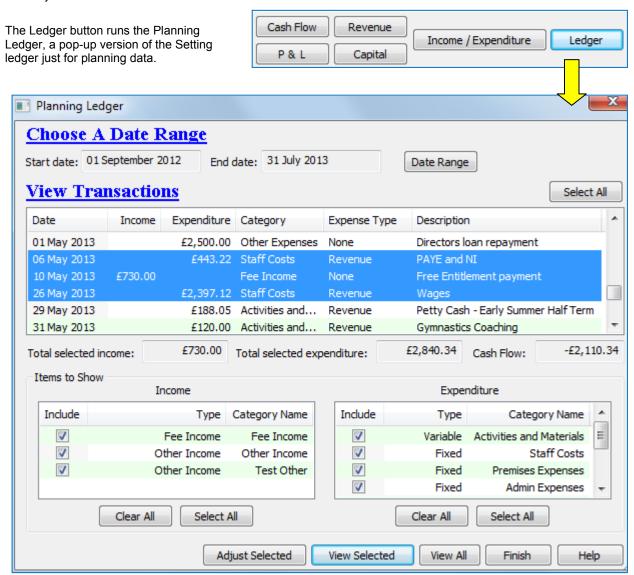

The Planning Ledger gives the best overview of the transactions and you can run the usual View Selected and View All reports. It it also allows you to quickly shift the transaction dates and to scale their amounts to suit your plan.

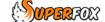

### **Time Shifting Transactions**

You will probably wish to can plan for a future period of time, so one of the first jobs you should do is to shift the transactions into the future. (Typically next year, or next term.)

You can do this easily from the Planning Ledger.

First select the transactions you wish to shift in the same way as making a selection in the main Setting Ledger, or use the 'Select All' button at the top of the Ledger.

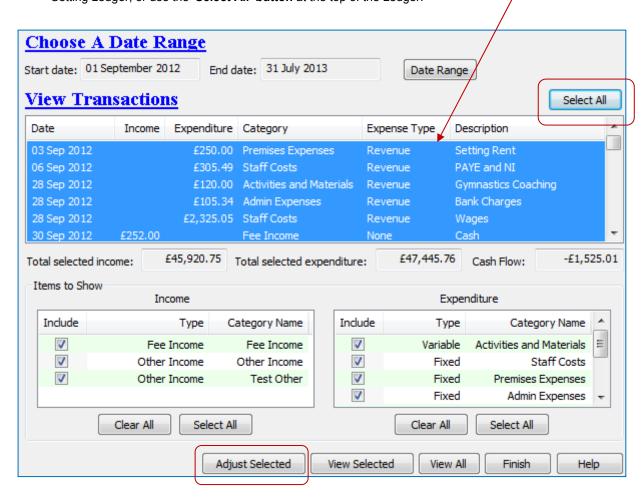

2. Next click the 'Adjust Selected' button at the bottom of the Ledger.

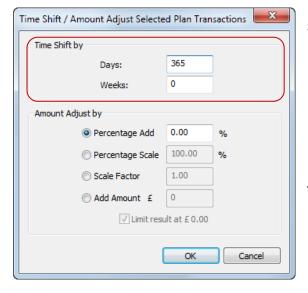

3. Now set the number of days or weeks to move the transactions into the future. (Negative numbers will move them into the past.) Click 'OK' to finish.

> If you shift the sates out of the date range selected on the Planning Ledger the transactions will disappear from view. This looks odd the first time you see it but it is just fine. Simply change the selected date range to suit your shifted data.

Tip! You could time shift and scale the amount / price at the same time. It is usually best to do one at a time.

> All of the transactions usually want to shift to the future but you will probably want to scale your income and expenditure categories by different amounts.

### **Scaling The Transaction Amounts**

After you have time shifted the transactions you may wish to adjust the income and expenditure amounts, unless you reference plan calls for your income and expenditure to remain unchanged.

To do this display only the categories that wish to scale, for example Fee Income, so that only these transactions are displayed in the Planning Ledger.

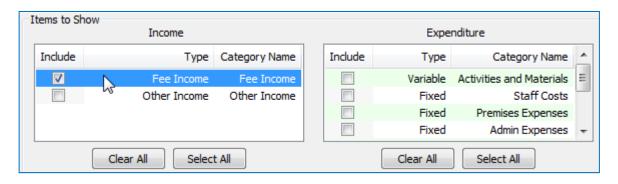

Adjust Selected

Now select the transactions that you wish to adjust from the displayed list of transactions and click on the 'Adjust Selected' button to bring up the adjustment pop-up.

You have four options to adjust the amount of the selected transactions.

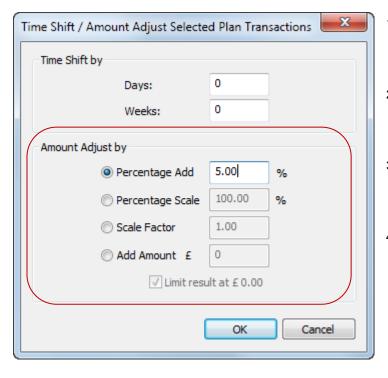

- 1. Add / Subtract a percentage change more, -5 = 5 percent less.) (+5 = 5%)Good for fees and some costs.
- 2. Scale to a percentage of the original amount (100% = No change, 95% = 5%)less)
- 3. Multiply the amount by a scale factor if you prefer this to using percentages. (0.95 = 95%, 1.05 = 105% of original)
- 4. Add a fixed amount to all of the selected transactions, e.g. a known rent increase. (Enter a negative number to reduce the amounts.)

The 'Limit result at £0.00' tick prevents option from making income or expenditure amounts negative. (Un-tick it if that is your intention.)

**Finish** 

\* IMPORTANT \* You must leave the Planning Ledger using the Finish button to apply the changes.

#### Tip! Make A Reference Case

Our initial aim is to make a reference case which uses our most realistic estimates for our likely income and expenditure. It is very easy to make copies of this reference case to see the effect of variations in income and expenditure.

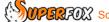

## The Financial Planning Reports

The four planning financial reports are run from the buttons at the foot of the Financial Planner.

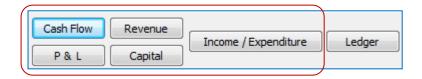

The planning reports look very similar to the live data reports, which makes them very easy to compare with your live reports at a later date. The planning and live reports both work in exactly the same way.

There are a couple of differences between the live data reports and the planning reports:

 The planning reports are titled 'Planning Report' so there is no confusion between the planning reports and the live data management reports. The plan name is also shown.

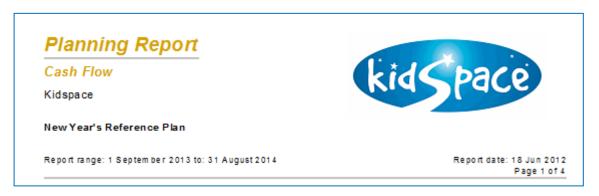

2. The graphs on the planning reports are fitted with pink coloured trend lines, for example:

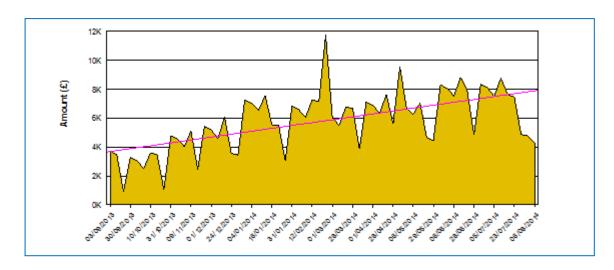

There is no particular need to print the planning reports unless you want to take them to a meeting. SuperFox will keep your planning scenario safe until you choose to delete it.

If you need to take the source numbers you can print the transactions from the Planning Ledger using the 'View All' and the 'View Selected' reports.

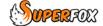

# **Bracketing Scenarios**

It is easy to create bracketing cases for any of your planning scenarios. You can use these bracketing scenarios to investigate the consequences of your projected income or expenditure being a little out.

Click on the Plan Manager button

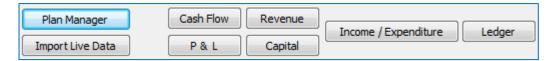

When the Planning Scenario Manager form appears click on your central scenario, then click the 'Duplicate' button. This creates a copy of the selected scenario including a all of the planning transactions.

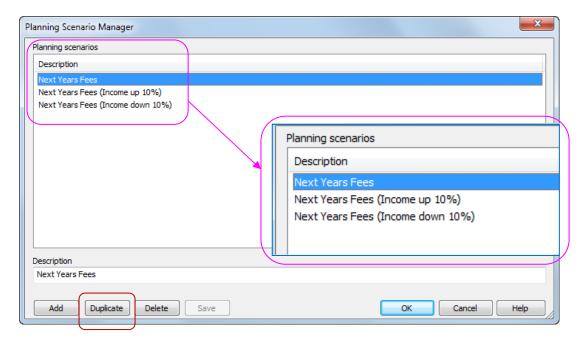

Rename the duplicated copy to reflect the variation that you are investigating and edit the appropriate planning transactions. Make them larger or smaller as required and re-run the planning reports to see the effect of the variation.

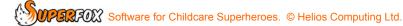